# **Cisco 8000** シリーズ ルータ(**IOS XR** リリー ス **7.0.x**)システムセットアップガイド

初版:2020 年 3 月 1 日

## **Cisco 8000** シリーズ ルータ

Cisco 8000シリーズ ルータは、サービス プロバイダー ルーティングと非常にスケーラブルな データセンター (MSDC) スイッチングポートフォリオを統合します。ルータは XR 7 OS で動 作します。XR 7 OS では、次の領域で Cisco IOS XR のアーキテクチャが大幅に強化されていま す。

- **モジュール性**: ハードウェアとソフトウェアの分離。要件に基づいてモジュール化され た、ソフトウェアパッケージを最大活用する柔軟性を備えたソフトウェア。
- プログラマビリティ:すべてのレイヤでのモデル駆動型 API。
- 管理性:Linux ツールに基づいたソフトウェア管理とインストールの簡素化。

## **Cisco 8000** シリーズルータの起動

ルータのルートプロセッサ(RP)のコンソールポートに接続し、ルータの電源を入れます。コ ンソールポートはデフォルトで XR コンソールに接続されます。必要に応じて、設定後、管理 ポートを介して後続の接続を確立します。

次の表に、コンソールの設定項目を示します。

### 表 **<sup>1</sup> :** コンソール設定

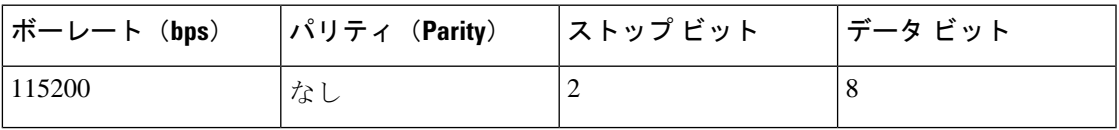

ボー レートはデフォルトで設定されており、変更できません。

ルータには SSH、Telnet、SCP、FTP などのリモート管理プロトコルを使用してアクセスでき ます。SSH はデフォルトでソフトウェアイメージに含まれていますが、Telnet はソフトウェア イメージの一部ではありません。telnet オプションパッケージを使用するには、手動でインス トールする必要があります。

図 **<sup>1</sup> :** ルートプロセッサのポート

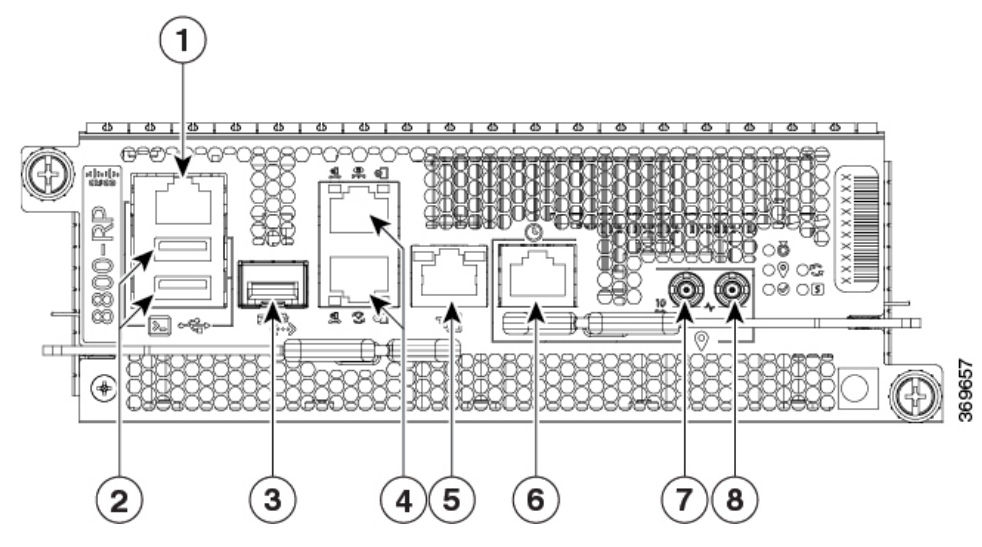

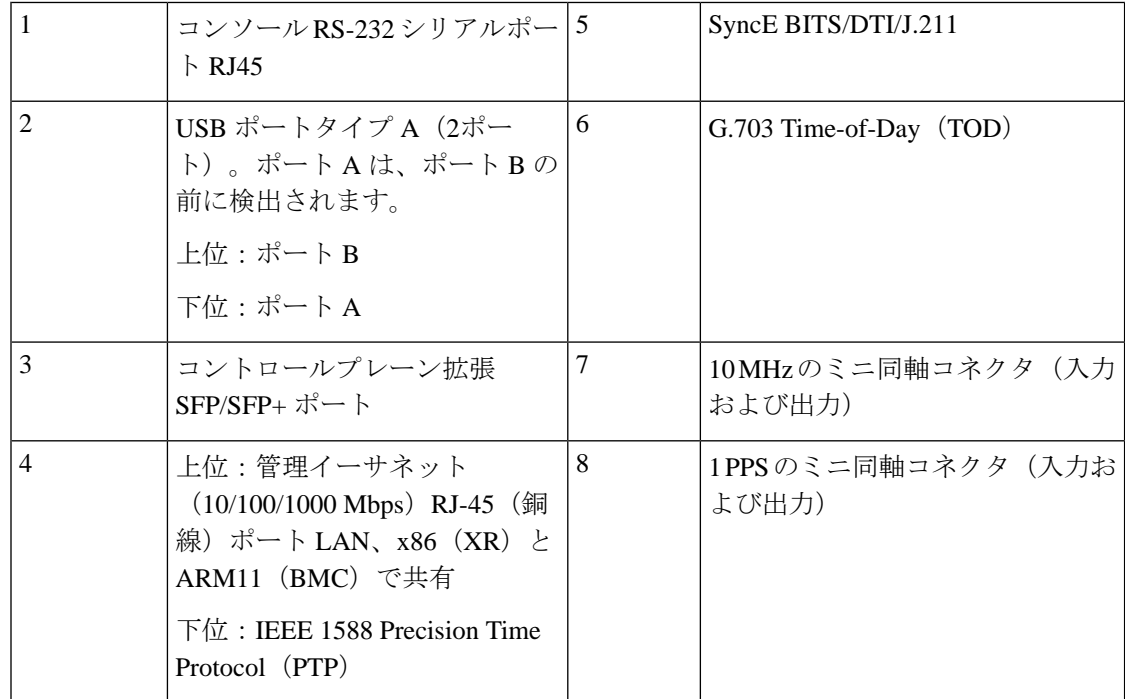

ブートが完了したら、ユーザー名とパスワードを作成する必要があります。このクレデンシャ ルは、XR コンソールにログオンし、ルータプロンプトを表示するために使用されます。

ルータは、プリインストールされたオペレーティングシステム(OS)イメージを使用してブー ト プロセスを実行します。ルータ内に使用できるイメージがない場合は、iPXE ブートまたは 外部のブート可能な USB ドライブを使用してルータを起動できます。

### <span id="page-2-0"></span>手動 **iPXE** を使用した**Cisco 8000**シリーズ ルータのブート

電源をオンにしたときにルータがブートしない場合は、iPXE を使用して手動でルータをブー トします。別の方法として、USB ドライブを使用した Cisco 8000[シリーズルータのブート](#page-3-0)方法 があります。

iPXE は、管理インターフェイスのネットワークカードのプリブート実行環境です。iPXE は、 ルータのシステムファームウェア (UEFI) レベルで動作します。iPXE ブートはシステムを再 イメージ化し、ブートに失敗した場合や有効なブート可能なパーティションがない場合にルー タをブートします。iPXE は ISO イメージをダウンロードしてインストールし、最後に新しい インストール内でブートストラップを行います。

HTTPS、HTTP、またはTFTPを実行しているサーバが必要です。次の手順を使用して、PXEプ ロンプトを表示します。

### 手順

- ステップ **1** ルータの電源を投入します。
- ステップ **2** ブートプロセスを一時停止して BIOS メニューに移動するには、Esc キーまたは Del キーを連 続して押します(押して放す、をすばやく繰り返す)。
- ステップ **3** [Boot Manager] を選択し、[Built-in iPXE] オプションを選択します。
- ステップ **4** PXE ブートが PXE サーバの探索を開始したら、Ctrl + B キーを押して PXE プロンプトに進み ます。
- ステップ **5** ルータに次の設定を追加します。これは、ルータが外部サーバに接続し、イメージのダウン ロードとインストールを行うために必要です。HTTP、HTTPS、または TFTP サーバを使用で きます。

#### 例:

```
iPXE> ifopen net0 #Open the interface connecting outside world
iPXE> set net0/ip 10.0.0.2 #Configure the ip address of your router
iPXE> set net0/gateway 10.0.0.1 #configure the GW
iPXE> set net0/netmask 255.0.0.0 #Configure the Netmask
iPXE> ping 10.0.0.1 #Check you can reach GW
iPXE> ping 192.0.2.0 #check you can reach to your server running tftp 
or http or https
iPXE> boot http://192.0.2.0/<directory-path>8000-x64.iso #Copy the image on the
```
http/https/tftp server in any path and then point to download the image from there.

コマンドの入力中にエラーを修正するには、Ctrl + H キーを使用して文字を削除しま す。 (注)

PXE サーバが DHCP サーバを実行するように設定されている場合、ルータのイーサネット管 理インターフェイスに IP アドレスが割り当てられます。これにより、ブートに失敗した場合 にルータを再イメージ化するために必要なイメージをダウンロードできます。

Router#reload bootmedia network location all Proceed with reload? [confirm]

### <span id="page-3-0"></span>**USB** ドライブを使用した **Cisco 8000**シリーズルータのブート

電源をオンにしたときにルータがブートしない場合は、USBドライブを使用してルータをブー トします。もう 1 つの方法は、手動 iPXE を使用したCisco 8000シリーズ [ルータのブート](#page-2-0)こと です。

### 始める前に

ストレージ容量が 8 GB (最小) ~ 32 GB (最大) の USB ドライブにアクセスできるようにし ます。USB 2.0 および USB 3.0 がサポートされています。

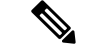

この手順はアクティブ RP でのみ使用してください。スタンバイ RP は電源をオフにするか、 シャーシから取り外す必要があります。アクティブRPにUSBドライブからイメージをインス トールした後は、必要に応じてスタンバイ RP を取り付けるか、電源をオンにします。 (注)

#### 手順

ステップ **1** ブート可能ファイルを USB ディスクにコピーします。

圧縮ブート ファイルを USB ドライブにコピーすると、ブート可能な USB ドライブが作成され ます。圧縮ファイルの内容が展開されると、USB ドライブがブート可能になります。

USBドライブから起動できない場合は、ドライブを取り外して再度挿入します。ドラ イブが正しく挿入されていても USB ドライブから読み込めない場合は、別のシステ ムで USB の内容を確認してください。 (注)

このタスクは、ローカルマシンで利用できるWindows、Linux、またはMACオペレーティング システムを使用して実行できます。

- a) USBドライブをローカルマシンに接続し、WindowsオペレーティングシステムまたはApple MACディスクユーティリティを使用してFAT32またはMS-DOSファイルシステムでフォー マットします。ディスクが FAT32 としてフォーマットされているかどうかを確認するに は、USB ディスクを右クリックし、プロパティを表示します。
- b) イメージファイルから圧縮ブートファイルを .zip 形式で USB ドライブにコピーします。. この zip ファイルは、シスコのソフトウェア ダウンロード センターからダウンロードでき ます。
- c) コピー処理が正常に行われたことを確認します。確認するには、コピー元とコピー先で ファイル サイズを比較します。さらに、MD5 チェックサム値を確認します。
- d) 圧縮ブートファイルを USB ドライブ内で解凍して内容を展開します。これにより、USB ドライブがブート可能なドライブに変換されます。
	- 圧縮ファイルの内容(「EFI」および「boot」ディレクトリ)を、USB ドライブ のルートフォルダに直接解凍します。解凍アプリケーションによって展開ファイ ルが新しいフォルダに配置された場合は、「EFI」および「boot」ディレクトリを USB ドライブのルートフォルダに移動してください。 (注)
- e) ローカル マシンから USB ドライブを取り出します。
- ステップ **2** 次のいずれかの方法で、ブート可能なUSBドライブを使用して、ルータのブートまたはイメー ジのアップグレードを実行します。
	- (注) USB ドライブをアクティブ RP の USB ポートに挿入します。
		- [Boot] メニュー
			- **1.** USB ドライブを挿入し、コンソールに接続します。
			- **2.** ルータの電源を投入します。
			- **3.** Esc または Del を押してブートプロセスを一時停止し、BIOS メニューに RP を表示し ます。
			- **4.** [Boot Manager] を選択し、ブートメニューから [USB] オプションを選択します。

Cisco BIOS Setup Utility - Copyright (C) 2019 Cisco Systems, Inc

```
Boot Override
UEFI: Micron M600 MTFDDAT064MBF, Partition 4
UEFI: Built-in iPXE
URFI: Built-in Shell
URFI: Built-in Grub
UEFI: USB Flash Memory1.00, Partition 1
```
システムはUSBドライブからイメージをブートし、そのイメージをハードディスクに インストールします。インストール後、ハードディスクからルータが起動されます。

• **XR CLI**

XRプロンプトにアクセスできる場合は、この方法を使用します。

- RP には 2 つの USB ポートがあります。ブート可能なイメージを持つ USB ドラ イブが 1 つしかない場合は、2 つの USB ポートのいずれかに挿入します。2 つの USBドライブがあり、1つだけにブート可能なイメージがある場合、USBポート の選択は無視されます。ただし、2つのUSBドライブが同時に挿入され、両方の ドライブにブート可能なイメージがある場合は、下位の USB ポートのイメージ が優先されます。 (注)
- **1.** USB ドライブをアクティブ RP に挿入します。
- **2.** XR プロンプトにアクセスし、次のコマンドを実行します。

Router# reload bootmedia usb noprompt

Welcome to GRUB!! Verifying (hd0,msdos1)/EFI/BOOT/grub.cfg...

(hd0,msdos1)/EFI/BOOT/grub.cfg verified using Pkcs7 signature. Loading Kernel.. Verifying (loop)/boot/bzImage... (loop)/boot/bzImage verified using attached signature. Loading initrd.. Verifying (loop)/boot/initrd.img

システムは USB からイメージをブートし、そのイメージをハードディスクにインス トールします。インストール後、ハードディスクからルータが起動されます。

### **Cisco 8000** シリーズ ルータの管理ポートの設定

管理ポートをシステム管理およびリモート通信に使用するには、管理イーサネット インター フェイスの IP アドレスとサブネットマスクを設定する必要があります。

 $\label{eq:1}$ 

(注)

管理イーサネット インターフェイスでは、バーチャル プライベート ネットワーク (VPN) に よるルーティングおよび転送(VRF)の使用を推奨します。

### 始める前に

- ネットワーク管理者またはシステムの設計担当者に問い合わせて、管理インターフェイス の IP アドレスおよびサブネット マスクを入手します。
- RP の物理ポート イーサネット 0 は管理ポートです。ポートが管理ネットワークに接続さ れていることを確認します。

#### 手順

ステップ1 VRF を設定します。

### 例:

Router#conf t Router(config)#vrf <vrf-name> Router(config-vrf)#exit

ステップ **2** RP の管理インターフェイスのインターフェイス コンフィギュレーション モードを開始しま す。

例:

Router(config)#interface mgmtEth 0/RP0/CPU0/0

ステップ **3** VRF で管理イーサネット インターフェイスを設定します。

例:

Router(config-if)#vrf <vrf-name>

ステップ **4** インターフェイスに IP アドレスとサブネットマスクを割り当てます。

### 例:

Router(config-if)#ipv4 address 10.10.10.1/8

ステップ **5** インターフェイスに仮想 IP アドレスとサブネットマスクを割り当てます。仮想アドレスは、 管理イーサネット インターフェイス上のアウトオブバンド管理に主に使用されます。

### 例:

Router(config-if)#ipv4 virtual address vrf <vrf-name> 10.10.10.1/8

ステップ **6** インターフェイスを「アップ」状態にします。

### 例:

Router(config-if)#no shutdown

ステップ **7** 管理インターフェイス コンフィギュレーション モードを終了します。

#### 例:

Router(config-if)#exit

ステップ **8** デフォルトゲートウェイの IP アドレスを指定して、スタティックルートを設定します。この ルートは他のネットワーク上のデバイスと通信する際に使用します。

### 例:

Router(config)#router static vrf <vrf-name> address-family ipv4 unicast  $0.0.0.0/0$ 10.10.10.1

ステップ **9** 設定をコミットします。

#### 例:

Router(config)#commit

<span id="page-6-0"></span>ステップ **10** 管理ポート経由でイーサネット ネットワークに接続します。端末エミュレーション プログラ ムで、管理インターフェイス ポートへの SSH または Telnet 接続をその IP アドレスを使って確 立します。

### **BMC** でのイーサネットポートの **IP** アドレスの設定

ベースボード管理コントローラ (BMC) は、ルートプロセッサ (RP) のコンポーネントであ り、センサーを使用してブートアップステータスとハードウェアコンポーネントの状態をモニ タします。独立した接続を介してシステムと通信します。独立した接続は、ホストと BMC 間 の専用イーサネット接続を介して行われます。BMCには、ルータ外部への接続用のイーサネッ ト インターフェイスもあります。REST サービスまたは SSH サービスを使用して、このイン ターフェイスとの通信を確立できます。

スタティック IP を設定することも、DHCP サーバによる自動 IP 割り当てに DHCP を使用する こともできます。静的 IP 割り当てを行う場合は、BMC コンソールに接続します。

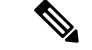

管理イーサネットポートは、XR と BMC 間で共有されます。ただし、BMC の IP アドレスは XR インターフェイスとは別で、同じ範囲内にある必要があります。 (注)

イーサネット(BMC および XR の外部)を介して通信を確立するには、イーサネットポート 0 (eth0) に静的 IP アドレスを設定します。IPv4 および IPv6 の静的 IP アドレスを割り当てる ことができます。適切な静的 IP アドレスとゲートウェイ情報を使用し

て、/etc/systemd/network/00-bmc-eth0.network のテンプレートを変更します。ファイルを変更す るには、root ユーザー権限が必要です。変更後、システムは BMC のリロード時に eth0 イーサ ネットデバイスに同じ IP アドレスを割り当てます。

#### 手順

ステップ **1** XR コンソールから BMC コンソールに切り替えます。

### 例:

Router#[ctrl] o Phosphor OpenBMC (Phosphor OpenBMC Project Reference Distro) 0.1.0 ttyS4

ステップ **2** BMC の root のユーザー名とパスワードを設定します。

### 例:

login: root You are required to change your password immediately (administrator enforced) New password: Retype new password:

ステップ **3** BMC 設定ファイルが使用可能であることを確認します。ファイルが使用できない場合は、次 のテンプレートで作成します。

#### 例:

```
root:~# cat /etc/systemd/network/00-bmc-eth0.network
[Match]
Name=eth0
[Network]
DHCP=ipv4
LinkLocalAddressing=fallback
[DHCP]
ClientIdentifier=mac
```
# For static ip addresses replace above two sections with the following section #[Network] #Address=a.b.c.d/xy #Gateway=a.b.p.q

ステップ **4** Viテキストエディタを使用してファイルを変更します。ネットワークアドレスとゲートウェイ 情報を使用して BMC を設定します。

### 例:

vi /etc/systemd/network/00-bmc-eth0.network

ステップ5 ファイルを保存します。

ステップ **6** 変更されたファイルの内容を表示します。

例:

root:~# cat /etc/systemd/network/00-bmc-eth0.network [Match] Name=eth0 #[Network] #DHCP=ipv4 #LinkLocalAddressing=fallback #[DHCP] #ClientIdentifier=mac

# For static ip addresses replace above two sections with the following section [Network] **Address=192.168.0.2/24 Gateway=192.168.0.1**

- ステップ **7** Linux の reboot コマンドを使用して BMC を再起動し、設定を有効にします。
- ステップ **8** BMC の再起動後、静的 IP が BMC のイーサネット 0 デバイスに存在することを確認します。

### 例:

root:~# ifconfig eth0 Link encap:Ethernet HWaddr 00:59:DC:16:A6:2E inet addr:192.168.0.2 Bcast:192.168.0.1 Mask:255.255.0.0 inet6 addr: 2001:DB8:FFFF:FFFF:FFFF:FFFE:FFFF:FFFF Scope:Link UP BROADCAST RUNNING MULTICAST MTU:1500 Metric:1 RX packets:1086 errors:0 dropped:0 overruns:0 frame:0 TX packets:205 errors:0 dropped:0 overruns:0 carrier:0 collisions:0 txqueuelen:1000 RX bytes:185996 (181.6 KiB) TX bytes:22383 (21.8 KiB) Interrupt:20

ステップ **9** 外部サーバへの接続を確認します。

例:

root:~# ping -c 5 192.168.2.10 PING 192.168.2.10 (192.168.2.10): 56 data bytes 64 bytes from 192.168.2.10: seq=0 ttl=64 time=1.381 ms 64 bytes from 192.168.2.10: seq=1 ttl=64 time=0.881 ms 64 bytes from 192.168.2.10: seq=2 ttl=64 time=0.855 ms 64 bytes from 192.168.2.10: seq=3 ttl=64 time=0.865 ms 64 bytes from 192.168.2.10: seq=4 ttl=64 time=0.953 ms

--- 192.168.2.10 ping statistics --- 5 packets transmitted, 5 packets received, 0% packet loss round-trip  $min/avg/max = 0.855/0.987/1.381$  ms

Intelligent Platform Management Interface (IPMI) およびREST インターフェイスを使用 して、アウトオブバンド BMC 情報を管理できます。 (注)

RESTインターフェイスの構造と使用例については、[OpenBMC](https://github.com/openbmc/docs/blob/master/rest-api.md) REST API および OpenBMC REST [チートシート](https://github.com/openbmc/docs/blob/master/REST-cheatsheet.md)を参照してください。

デフォルトでは、IPMI 機能は無効になっています。IPMI を機能させるには、次のコ マンドを使用して netipmi を有効にする必要があります。

netipmi\_config.sh -s 1

たとえば、次のipmiコマンドはBMCIPアドレスを使用してセンサーを表示します。

root:~# ipmitool -H 192.0.2.0 -I lanplus -P 0penBmc sensor list IBV | 1031.000 | Volts | ok | 8917.000 | 9112.000 | 9307.000 | 1130.000 | 1171.000 | 11972.000 VP1P2\_CPU\_C | 1230.000 | Volts | ok | 1134.000 | 1158.000 | 1182.000 | 1256.000 | 1280.000 | 1304.000 VP1P05\_CPU | 1060.000 | Volts | ok | 976.000 | 996.000 | 1018.000 | 1080.000 | 1102.000 | 1122.000 VP0P6\_VTT\_MEM\_C | 614.000 | Volts | ok | 558.000 | 570.000 | 582.000 | 618.000 | 630.000 | 642.000 VP1P2\_MGTAVTT | 1210.000 | Volts | ok | 1092.000 | 1116.000 | 1140.000 | 1260.000 | 1284.000 | 1308.000 VP1P0\_MGTAVCC | 1006.000 | Volts | ok | 910.000 | 930.000 | 950.000 | 1050.000 | 1070.000 | 1090.000 VP3P3\_OCXO | 3339.000 | Volts | ok | 3003.000 | 3069.000 | 3135.000 | 3465.000 | 3531.000 | 3597.000 P3\_3V | 3342.000 | Volts | ok | 3003.000 | 3069.000 | 3135.000 | 3465.000 | 3531.000 | 3597.000 P2\_5V | 2528.000 | Volts | ok | 2273.000 | 2324.000 | 2375.000 | 2624.000 | 2675.000 | 2723.000 VP1P8\_OCXO | 1814.000 | Volts | ok | 1638.000 | 1674.000 | 1710.000 | 1890.000 | 1926.000 | 1962.000 P1\_8V | 1820.000 | Volts | ok | 1638.000 | 1674.000 | 1710.000 | 1890.000 | 1926.000 | 1962.000 ------------------------- snipped --------------------------

netipmi を無効にするには、次のコマンドを使用します。

root:~# netipmi\_config.sh **-s 0**

### ルータクロックと **NTP** サーバの同期

XR クロックを NTP サーバのクロックと同期して、実時刻とのずれを回避します。BMC も、 ローカル NTP 接続を介して XR と同期されます。

NTP では、各マシンが信頼できる時刻源から何 NTP ホップ隔たっているかを表すために「ス トラタム」という概念を使用します。通常、ストラタム1のタイムサーバには、直接接続され る、信頼できる時刻源があります(ラジオや原子時計または GPS 時刻源など)。ストラタム 2 のタイムサーバは、NTP を介してストラタム 1 のタイムサーバから時刻を受信します。以降 も同様です。

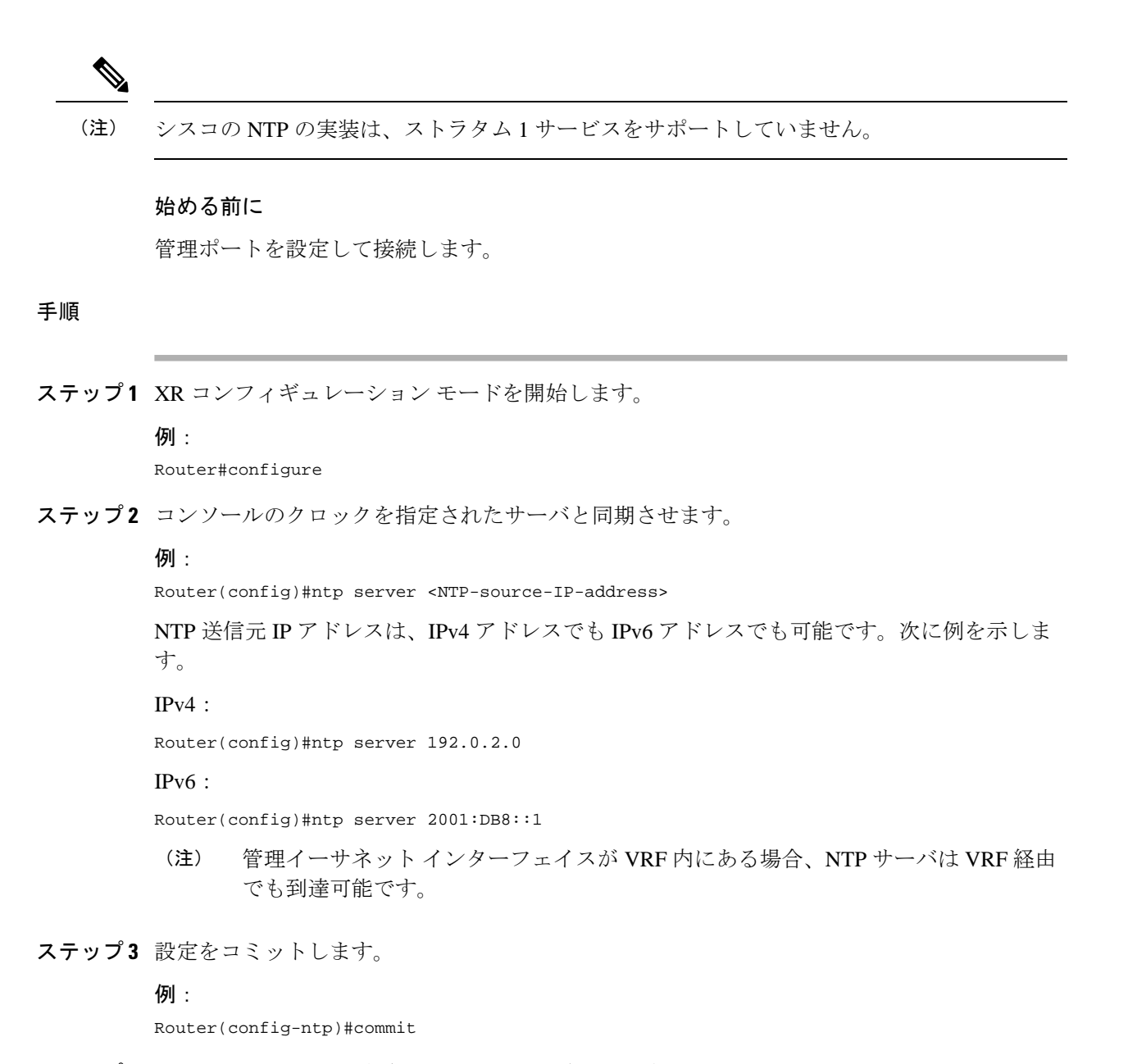

ステップ **4** クロックが NTP と同期されていることを確認します。

例:

```
Router#show ntp status 
Clock is synchronized, stratum 3, reference is 192.0.2.0
nominal freq is 1000000000.0000 Hz, actual freq is 1000000000.0000 Hz, precision is 2**24
reference time is E12B1B02.8BB13A2F (08:42:42.545 UTC Tue Sep 17 2019)
clock offset is -3.194 msec, root delay is 4.949 msec
root dispersion is 105.85 msec, peer dispersion is 2.84 msec
loopfilter state is 'FREQ' (Drift being measured), drift is 0.0000000000 s/s
system poll interval is 64, last update was 124 sec ago
authenticate is disabled
```
### **Cisco 8000** シリーズ ルータのノードのリロード

指定した場所、またはハードウェアモジュール全体をリロードします。このコマンドを **all** オ プションとともに使用すると、シャーシがリロードされます。ハードウェアモジュールをリ ロードすると、そのカードのすべての場所がリロードされます。指定した場所、またはハード ウェアモジュールのグレースフルリロードを実行するには、**force** オプションを使用します。 **force** オプションを **all** の場所とともに使用すると、シャーシはアングレースフルリロードを実 行します。操作を確認するプロンプトを回避するには、**noprompt** オプションを使用します。

#### 手順

ステップ **1** 特定の場所、またはハードウェアモジュール全体をリロードします。

### 例:

次の例は、特定の場所のリロードを示しています。

Router#reload location 0/RP1/CPU0 Proceed with reload? [confirm]

### 例:

次の例は、ハードウェアモジュール全体のリロードを示しています。

Router#reload location 0/RP1 Proceed with reload? [confirm]

### 例:

次の例は、特定の場所のアングレースフルリロードを示しています。

Router#reload location 0/1/CPU0 force Proceed with reload? [confirm]

ステップ **2** ノードがリロードされていることを確認します。

#### 例:

Router#show platform

EXEC モードでは、0 / XXX / CPU0 は特定の場所を示し、0 / XX はハードウェアモ ジュール全体を示します。たとえば、0/1 / CPU0 はモジュール 1 の CPU0 の場所を示 し、0/1 はハードウェアモジュール全体を示します。 (注)

### **Cisco 8000** シリーズ ルータのノードのシャットダウン

指定した場所について、ハードウェアモジュール全体をシャットダウンします。指定した場所 のハードウェアモジュールの電源をオンにするには、コマンドの **no** 形式を使用します。

#### 手順

ステップ **1** 次の 2 つのオプションのいずれかを使用して、ノードをシャットダウンします。

### • コンフィギュレーションモードからシャットダウンする:

**1.** XR コンフィギュレーション モードを開始します。

例:

Router#config

**2.** 指定した場所について、ハードウェアモジュール全体をシャットダウンします。この コマンドを使用してルートプロセッサ (RP) をシャットダウンすることはできませ  $h_{\circ}$ 

例:

Router(config)#hw-module shutdown location 0/1/CPU0

**3.** 設定をコミットします。

例:

```
Router(config)#commit
Router:Sep 16 16:52:02.048 UTC: shelfmgr[270]: %PLATFORM-SHELFMGR-4-CARD_SHUTDOWN
: Shutting down 0/1: User initiated shutdown from config
```
**no hw-module shutdown location** *<location>* コマンドを使用して、指定した場所のハード ウェアモジュールの電源をオンにします。

Router(config)#no hw-module shutdown location 0/1/CPU0 Router(config)#commit Router:Sep 16 16:52:43.851 UTC: shelfmgr[270]: %PLATFORM-SHELFMGR-4-CARD\_RELOAD : Reloading 0/1: User initiated no-shutdown from config

- コンフィギュレーションモードでは、場所 CPU0 はハードウェアモジュール全体 を示します。 (注)
- **EXEC**モードからシャットダウンする:
	- **1.** 指定した場所、またはハードウェアモジュール全体を EXEC モードでシャットダウン します。ハードウェアモジュールをシャットダウンすると、そのカード上のすべての 場所がシャットダウンされます。指定した場所、またはハードウェアモジュールのア ングレースフル シャットダウンを実行するには、force オプションを使用します。 nopromptオプションを使用すると、ユーザーの確認を求めるプロンプトが表示されな くなります。

例:次の例は、特定の場所のシャットダウンを示しています。

Router#shutdown location 0/1/CPU0 Proceed with shutdown? [confirm]

例:次の例は、ハードウェアモジュール全体のシャットダウンを示しています。

Router#shutdown location 0/1 Proceed with shutdown? [confirm]

例:次の例は、特定の場所のアングレースフル シャットダウンを示しています。

Router#shutdown location 0/1/CPU0 force Mon Sep 28 19:07:25.019 UTC Proceed with shutdown? [confirm]

- EXECモードでは、0 / XXX / CPU0は特定の場所を示し、0 / XXはハードウェ アモジュール全体を示します。たとえば、0/1 / CPU0はモジュール1のCPU0 の場所を示し、0/1 はハードウェアモジュール全体を示します。 (注)
- **2.** シャットダウン操作の続行を確認します。
- ステップ **2** ノードがシャットダウンされていることを確認します。

#### 例:

Router#show platform

特定のカードのハードウェアモジュールのシャットダウン操作の後に、同じカードの 場所のブート操作やリロード操作は行わないでください。特定のハードウェアモジュー ルのシャットダウン操作の後には、同じハードウェアモジュールのブート操作または リロード操作を実行して、モジュールの電源を投入します。 (注)

たとえば、**shutdown location 0/RP1** 操作の後に **boot location 0/RP1/CPU0** コマンドま たは **reloadlocation0/RP1/CPU0** コマンドを実行することはできません。**boot location 0/RP1**を使用して電源をオンにするか、**reloadlocation0/RP1**コマンドを実行してハー ドウェアモジュール全体をリセットします。

### **Cisco 8000** シリーズ ルータのノードのブート

システム内の指定された場所、またはハードウェアモジュール全体をブートします。ハード ウェアモジュールを起動すると、そのカードのすべての場所の電源がオンになります。操作を 確認するプロンプトを回避するには、**noprompt** オプションを使用します。

手順

ステップ1 特定の場所、またはハードウェアモジュール全体をブートします。

例:

次の例は、特定の場所のブートを示しています。

Router#boot location 0/1/CPU0 Proceed with boot? [confirm]

#### 例:

次の例は、ハードウェアモジュール全体のブートを示しています。

Router#boot location 0/1 Proceed with boot? [confirm]

- ステップ **2** ブート操作の続行を確認します。
- ステップ **3** ノードが起動していることを確認します。

### 例:

Router#show platform

EXEC モードでは、0 / XXX / CPU0 は特定の場所を示し、0 / XX はハードウェアモ ジュール全体を示します。たとえば、0/1 / CPU0 はモジュール 1 の CPU0 の場所を示 し、0/1 はハードウェアモジュール全体を示します。 (注)

## **Cisco 8000** シリーズ ルータでの予備チェックの実行

コンソールに正常にログインしたら、予備チェックを実行してデフォルト設定が正しいことを 確認する必要があります。発生した問題がある場合は修正してから、さらに設定を進めます。

### **Cisco 8000**シリーズルータのソフトウェアバージョンの確認

ルータには、プリインストールされた Cisco IOS XR ソフトウェアが付属しています。ソフト ウェアの最新バージョンがインストールされていることを確認します。新しいバージョンを使 用できる場合は、システムアップグレードを実行してください。新しいバージョンのソフト ウェアをインストールすることで、ルータに最新の機能セットが提供されます。

実行中のソフトウェアの概要を表示できます。これには次の情報が含まれます。

- イメージ名とバージョン
- イメージをビルドしたユーザー
- イメージがビルドされた時刻
- ビルドワークスペース
- ビルドホスト
- ISO ラベル

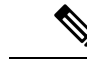

ブートされた ISO で実行中のソフトウェアに変更が加えられた場 合、IOS XR バージョンのみがラベルフィールドに表示され、ISO に含まれるラベルは表示されません。 (注)

• 著作権情報

• ハードウェア情報

Cisco IOS XRソフトウェアと、ルータにインストールされている各種ソフトウェアコンポーネ ントのバージョンを表示します。

Router#show version Cisco IOS XR Software, Version 7.0.11 LNT Copyright (c) 2013-2019 by Cisco Systems, Inc.

Build Information: Built By : xyz Built On : Sat Jun 29 22:45:27 2019 Build Host : iox-lnx-064 Workspace : ../7.0.11/8000/ws/ Version : 7.0.11 Label : 7.0.11 cisco 8000

System uptime is 41 minutes

### **Cisco 8000** シリーズ ルータのハードウェアモジュールのステータスの確認

ルータには RP、LC、ファントレイ、電源モジュールなどのハードウェアモジュールが取り付 けられています。ルータのさまざまなハードウェアコンポーネントのファームウェアは、イン ストールされているCiscoIOSXRイメージと互換性がある必要があります。互換性がないと、 ルータの誤動作を引き起こす可能性があります。すべてのハードウェアモジュールが正しく取 り付けられ、ファームウェアモジュールがインストールされて動作していることを確認しま す。

### 始める前に

必要なハードウェア モジュールがすべてルータに取り付けられていることを確認します。

### 手順

ステップ1 システムのステータスを表示します。

### 例:

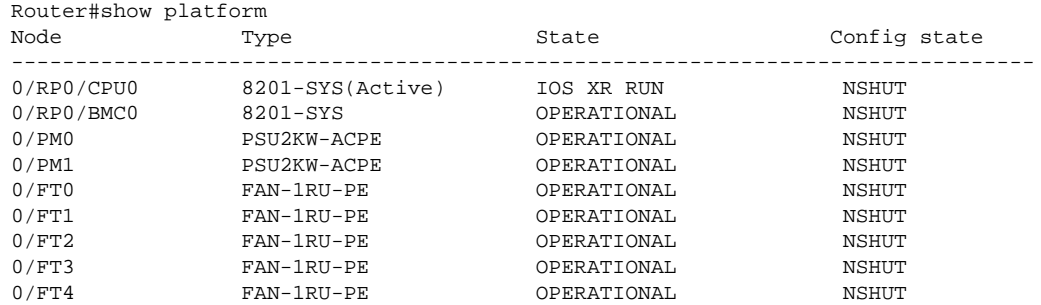

ステップ **2** ルータで検出されたハードウェアモジュールとファームウェアモジュールのリストを表示しま す。

例:

Router#show hw-module fpd

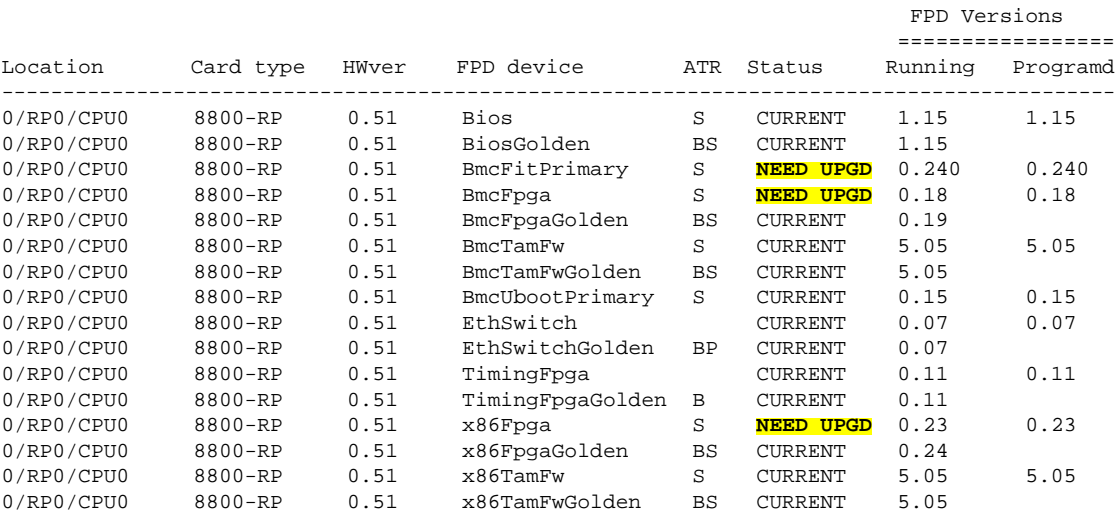

この結果で、シャーシに設置されたすべてのハードウェアモジュールが表示されていることを 確認します。表示されないモジュールがある場合、そのモジュールが正常に動作していない か、正しく設置されていないことを意味します。当該のハードウェアモジュールを取り外し て、もう一度取り付けてください。

上記の出力で重要なフィールドは次のとおりです。

• FPD Device: IO FPGA、IM FPGA、BIOS などのハードウェアコンポーネントの名前。

(注) ゴールデン FPD はフィールドアップグレードできません。

• Status:ファームウェアのアップグレードステータス。それぞれの状態については次のと おりです。

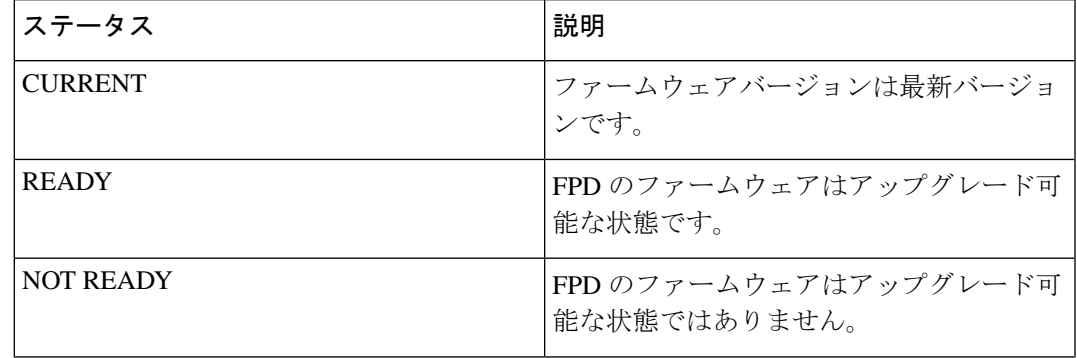

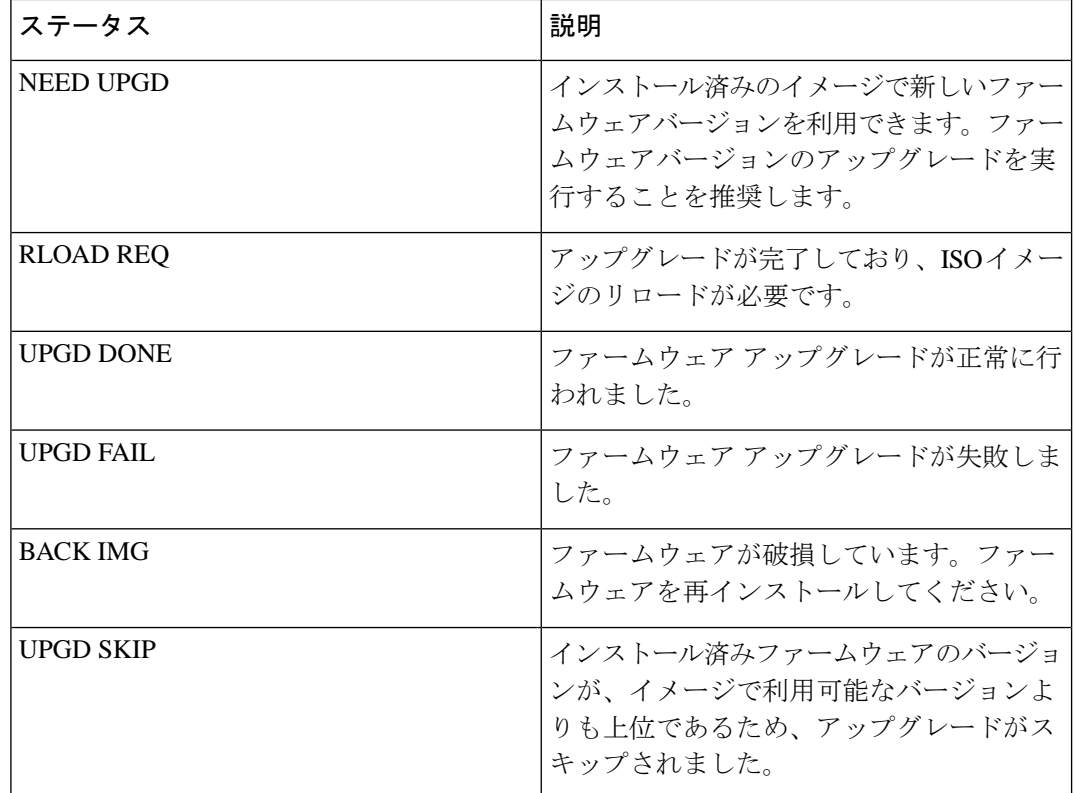

• Running:FPD で現在実行中のファームウェアのバージョン。

• Programmd:モジュールにプログラミングされている FPD のバージョン。

ステップ **3** 必要に応じて、必要なファームウェアをアップグレードします。

### 例:

Router#upgrade hw-module location all fpd all

アップグレードが必要なすべてのモジュールを示すアラームが作成されます。

Active Alarms

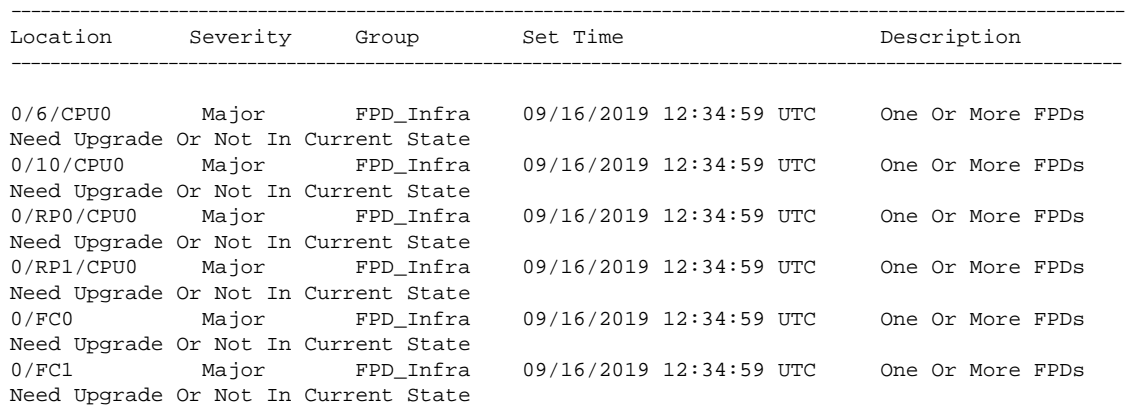

- BIOS および IOFPGA のアップグレードでは、新しいバージョンを有効にするために ルータの電源を再投入する必要があります。 (注)
- ステップ **4** モジュールをアップグレードしたら、モジュールのステータスを確認します。

### 例:

Router#show hw-module fpd

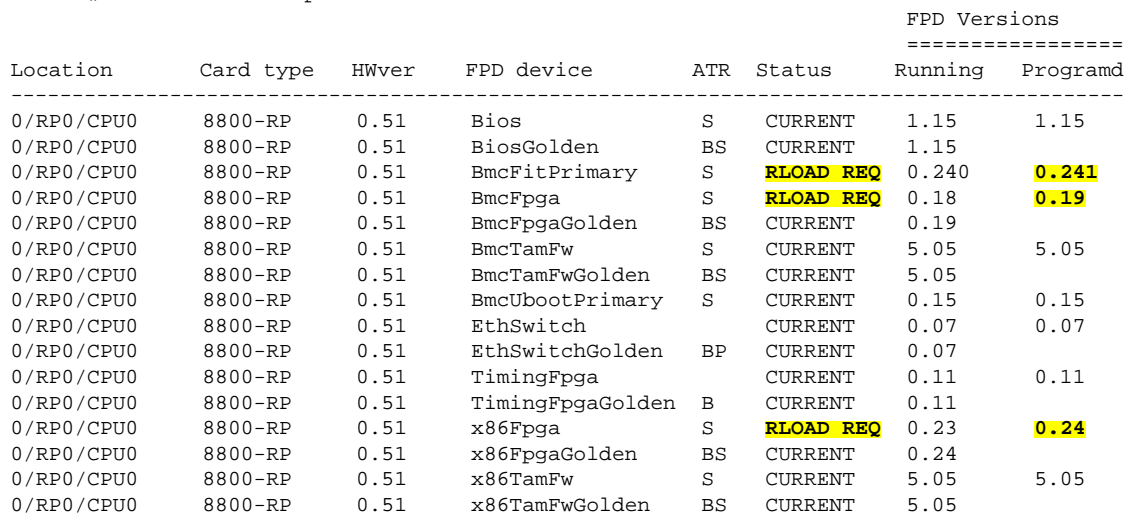

アップグレードされたノードのステータスは、リロードが必要であることを示しています。

ステップ **5** アップグレードを必要としていた個々のノードをリロードします。

### 例:

Router#reload location <node-location>

ステップ **6** アップグレードを必要としていたすべてのノードで、更新されたFPDバージョンでCURRENTの ステータスが表示されることを確認します。

### 例:

Router#show hw-module fpd

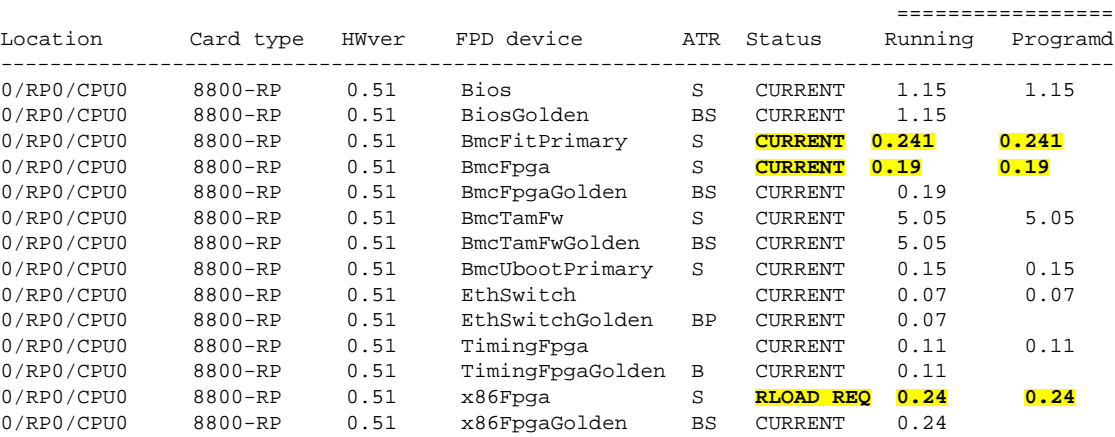

FPD Versions

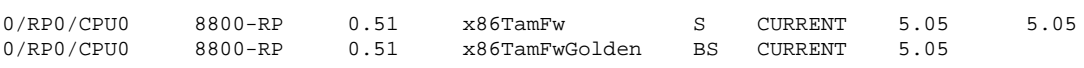

### **Cisco 8000** シリーズ ルータのインターフェイスステータスの確認

ルータが起動すると、使用可能なすべてのインターフェイスがシステムによって検出されま す。インターフェイスが検出されない場合、ユニットの異常を示している可能性があります。

手順

システムによって検出されたインターフェイスを表示します。

### 例:

Router#show ipv4 interfaces brief

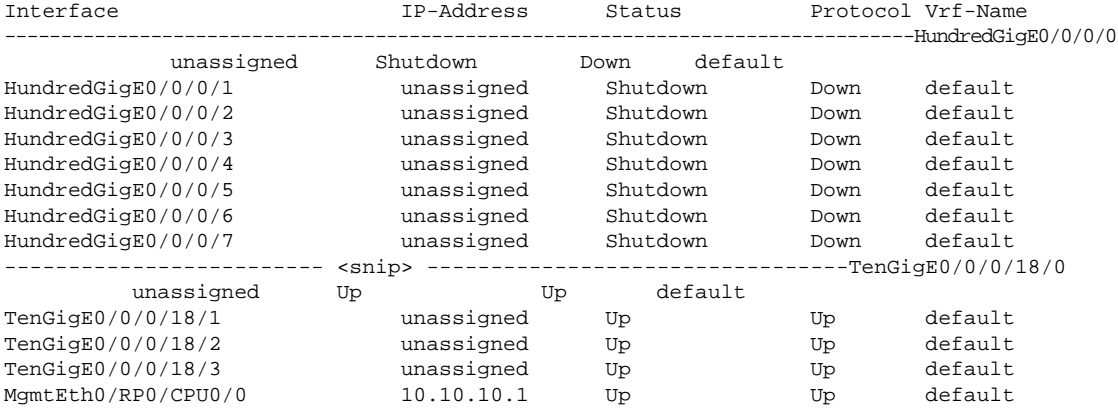

ルータの初回起動時には、すべてのインターフェイスが unassigned の状態です。結果に表示 されるインターフェイスの総数が、ルータに存在する実際のインターフェイスの数と一致して いること、およびインターフェイスが **show platform** コマンドで表示されるラインカードのタ イプに従って作成されていることを確認します。

### **Cisco 8000** シリーズ ルータでのノードステータスの確認

ルータ上の各カードはノードを表します。

手順

ノードの動作ステータスを確認します。

例:

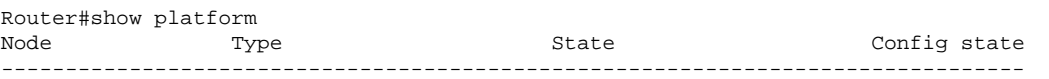

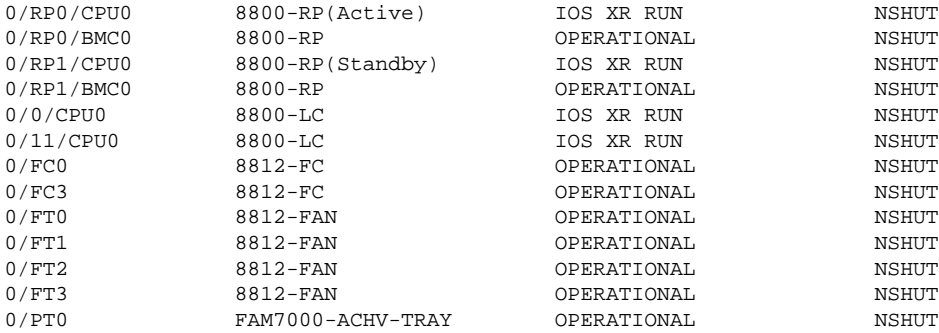

シャーシ内に存在するノードのステータスが表示されます。

(注) RP および LC は CPU ベースのカードです。

すべての RP および LC の状態が IOS XR RUN であることを確認します。これは、XR が動作状 態であり、FC、FT、PT、および PM の状態が OPERATIONAL であることを示します。

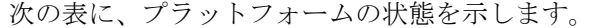

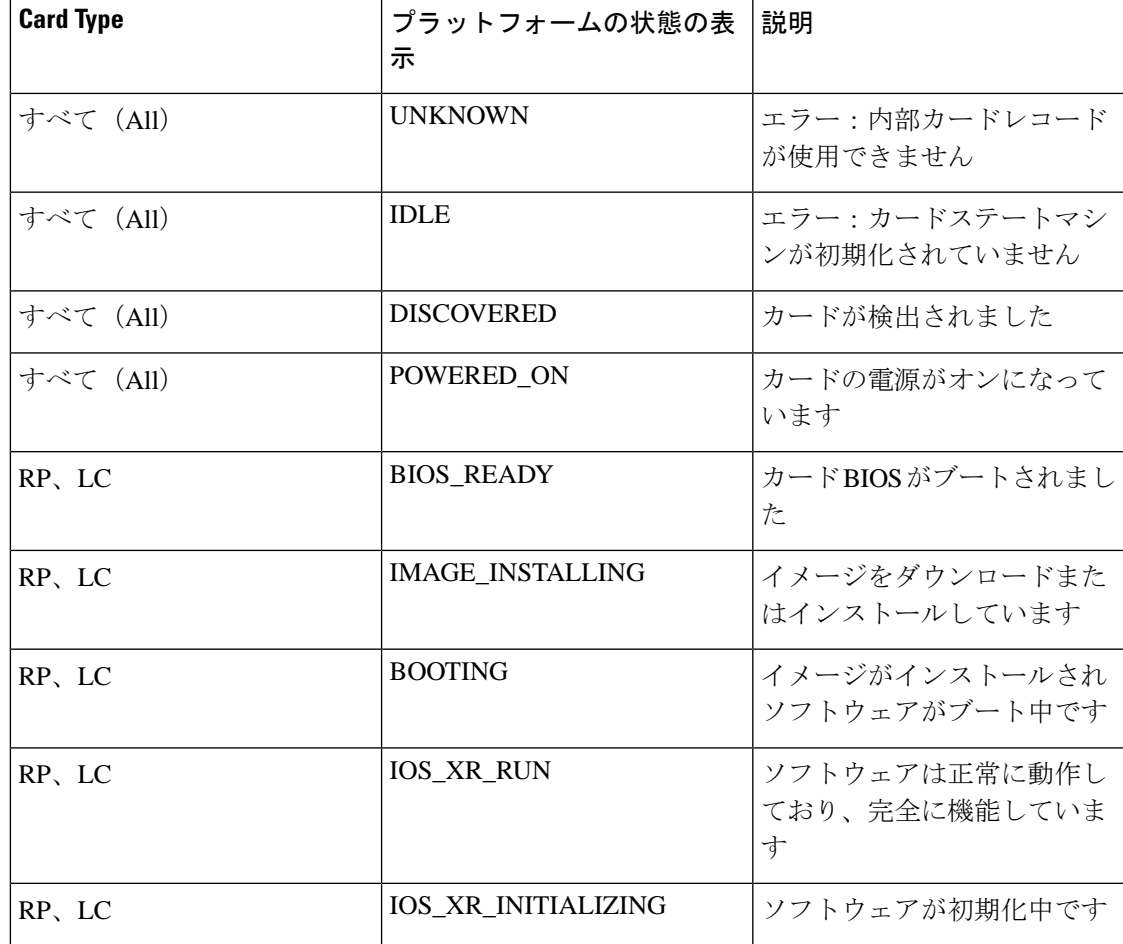

I

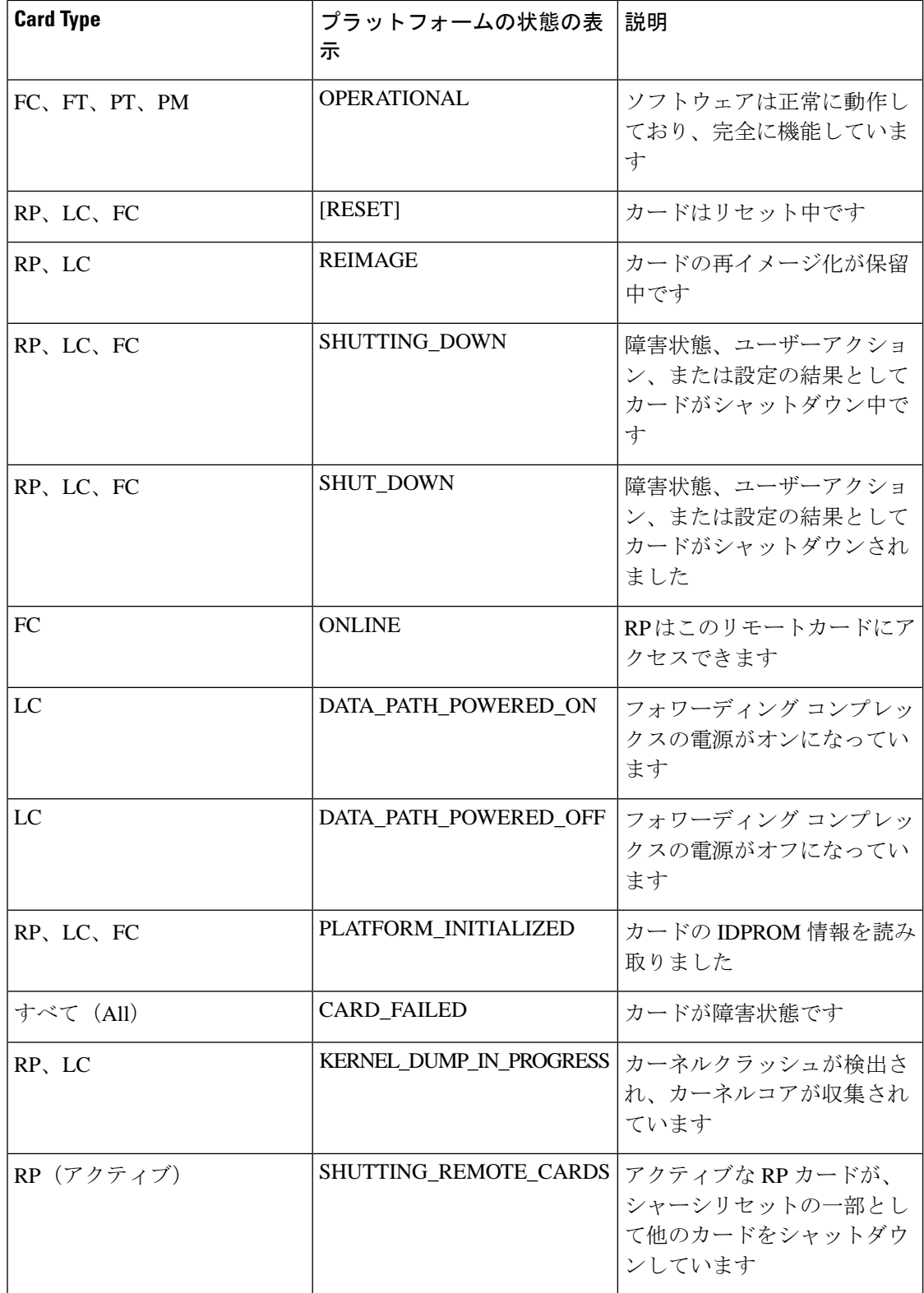

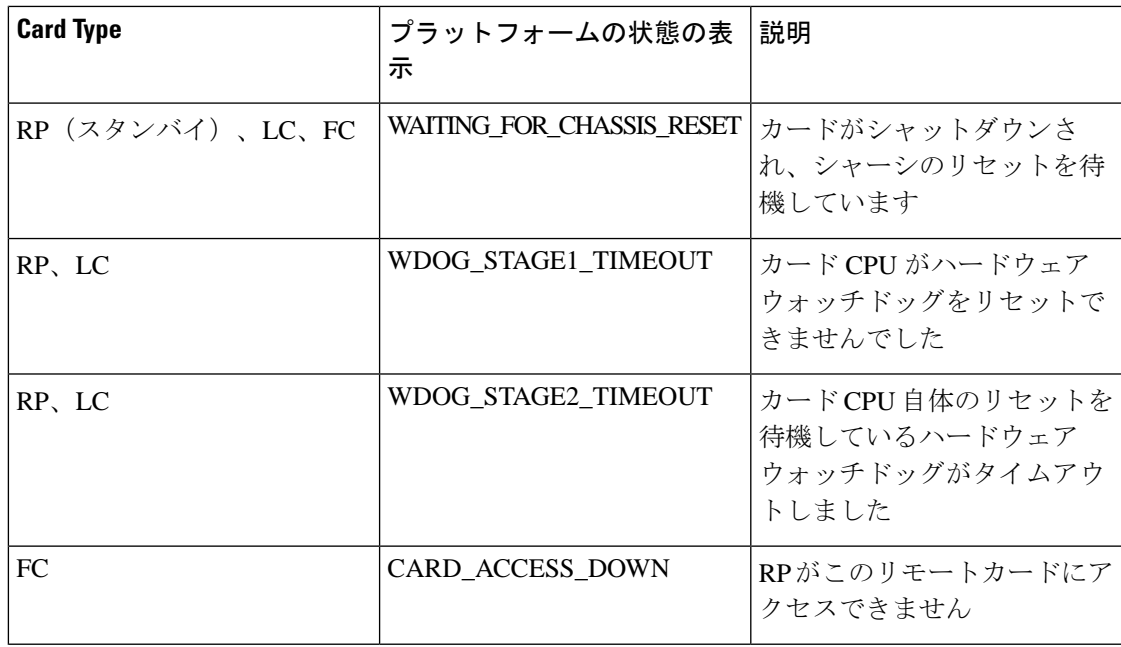

## **Cisco 8000** シリーズ ルータでのユーザーの作成と権限の割り当て

ユーザーの認証にはユーザー名とパスワードが使用されます。認証、許可、およびアカウン ティング(AAA)コマンドが、次のサービスに役立ちます。

- ユーザー、グループ、コマンドルール、データルールの作成
- ディザスタリカバリのパスワードの変更

XR には Linux とは別の AAA があります。XR AAA はプライマリ AAA システムです。XR で 作成されたユーザーは、ルータに接続すると、EXEC プロンプトに直接ログインできます。 Linuxで作成されたユーザーはルータに接続できますが、bashプロンプトが表示されます。XR EXECプ ロンプトにアクセスするには、XR に明示的にログインする必要があります。

制御されていないアクセスをユーザーが行わないよう制限するために、AAA 認証を設定しま す。AAA 認証が設定されていない場合、ユーザーに割り当てられたグループに関連付けられ たコマンドおよびデータルールはバイパスされます。ユーザーは、ネットワーク設定プロトコ ル(NETCONF)、Google 定義のリモートプロシージャコール(gRPC)または任意の YANG ベースのエージェントを介して、IOS XR 設定への完全な読み取り/書き込みアクセス権を持つ ことができます。制御されていないアクセスを許可しないようにするには、いずれかの設定を 行う前に AAA 認証を有効にします。AAA について理解し、AAA サービスについて調べるに は、『*System Security Configuration Guide for Cisco 8000 Series Routers*』の「*Configuring AAA Services*」の章を参照してください。

### <span id="page-23-0"></span>ユーザープロファイルの作成

新しいユーザーを作成し、特定の権限を持つユーザーグループにそのユーザーを含めます。 ルータでは、最大で 1024 個のユーザープロファイルがサポートされます。

このタスクでは、ユーザー user1、このユーザーのパスワード pw123 を作成し、そのユーザー をグループ root-lr に割り当てます。

### 手順

ステップ **1** XR コンフィギュレーション モードを開始します。

例:

Router#config

ステップ **2** 新規ユーザーを作成します。

### 例:

Router(config)#username user1

ステップ **3** その新規ユーザーのパスワードを作成します。

#### 例:

Router(config-un)#password pw123

ステップ **4** ユーザーをグループ root-lr に割り当てます。

### 例:

Router(config-un)#group root-lr

すべてのユーザーに read 権限があります。ただし、ユーザーは root-lr ユーザーグループに 割り当てることができます。これらのユーザーは、ユーザーが設定を作成したり、新しいユー ザーを作成したりできる write 権限を継承します。

ステップ **5** 設定をコミットします。

### 例:

Router(config-un)#commit

BMC にログインする場合は、BMC の設定時に作成した root のクレデンシャルを使用します。 「BMC [でのイーサネットポートの](#page-6-0) IP アドレスの設定 (7 ページ)」を参照してください。 ユーザーの作成後、SSH セッションを使用して BMC に接続できます。

### 次のタスク

ルータのセットアップが完了すると、システムの管理、ソフトウェアパッケージのインストー ル、およびネットワークの設定を行うことができます。

### ユーザーグループの作成

新しいユーザーグループを作成してコマンドルールとデータルールを関連付けます。コマンド ルールおよびデータルールは、ユーザーグループに属するすべてのユーザに適用されます。 ルータでは、最大 32 のユーザーグループがサポートされます。 このタスクでは、グループ名 group1 を作成し、このグループにユーザー user1 を割り当てま す。

### 始める前に

ユーザープロファイルを作成します。[「ユーザープロファイルの作成](#page-23-0) (24 ページ)」を参照 してください。

#### 手順

ステップ **1** XR コンフィギュレーション モードを開始します。

### 例:

Router#config

ステップ **2** 新しいユーザーグループ group1 を作成します。

### 例:

Router#(config)#group group1

ステップ **3** このユーザーグループに割り当てるユーザーの名前 user1 を指定します。

#### 例:

Router#(config-GRP)#username user1

複数のユーザー名を二重引用符で囲んで指定できます。たとえば、ユーザー "*user1 user2 ...* "となります。

ステップ **4** 設定をコミットします。

### 例:

Router#commit

### 次のタスク

ルータのセットアップが完了すると、システムの管理、ソフトウェアパッケージのインストー ル、およびネットワークの設定を行うことができます。

© 2020 Cisco Systems, Inc. All rights reserved.